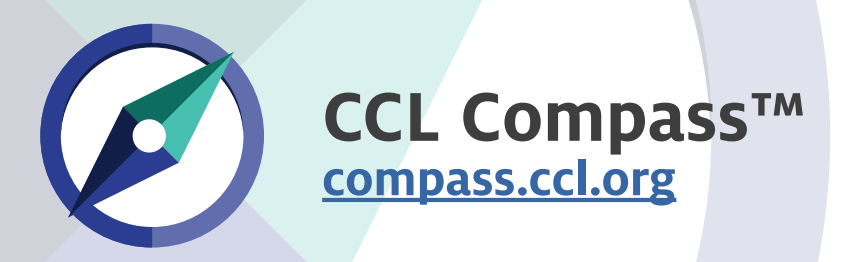

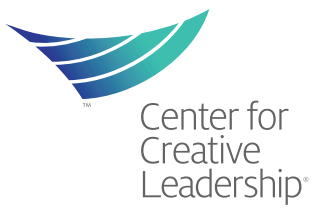

## **Review Results**

On the home page, click **Review Assessment**. Select the appropriate tab to see your Competencies, Career Derailers, or Written Comments.

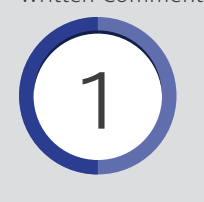

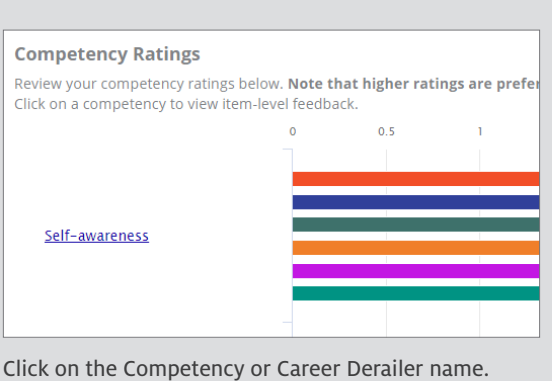

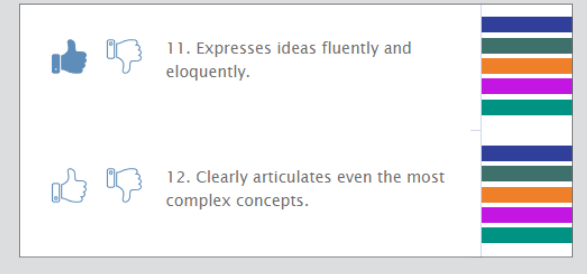

Select items that please or displease you with the thumbs up/down buttons. When finished, close the window and click on the **Development Opportunities** tab.

## **Explore Content**

Click on the **Development Opportunities** tab to see your recommendations.

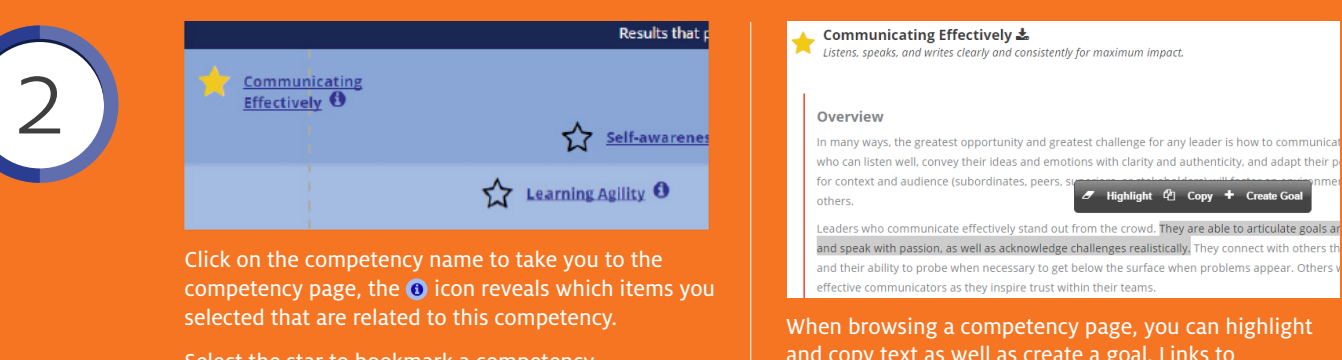

Select the star to bookmark a competency. Bookmarks appear on your home page.

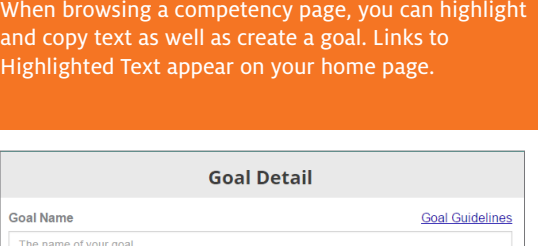

## **Create Goals**

There are several ways to create a goal.

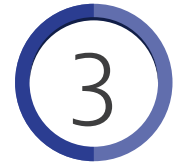

## **From Highlighted Text**

Select the **create a goal** button that appears. The goal detail window opens with your highlighted text in the description. You can always click on the **GOALS** button at the top of every page to open up the goal panel and create a goal.

The **Goal Detail** page allows you to name your goal, add action items with due dates, and download action items to your calendar.

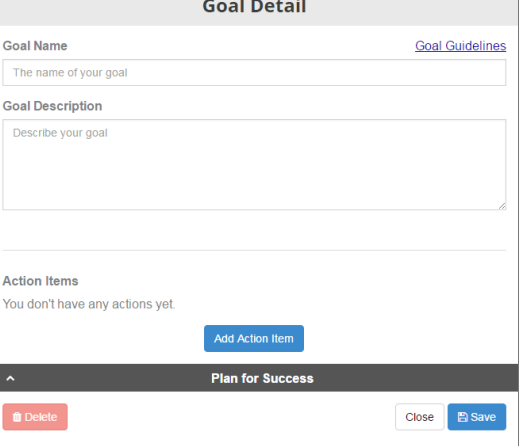